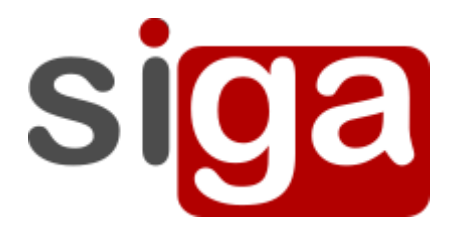

Manual de Usuário

## **Matrícula Regulamento Fatec**

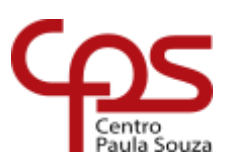

Agosto, 2019

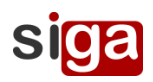

#### **Sumário**

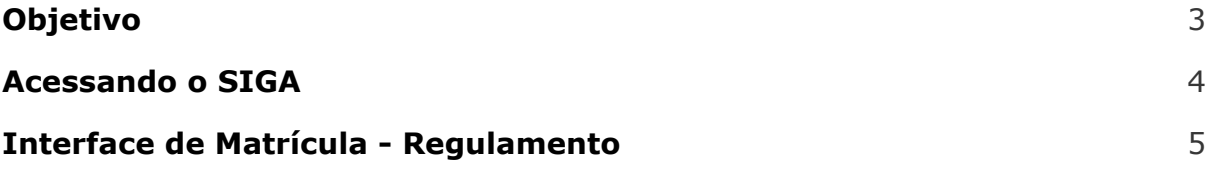

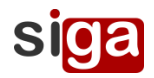

## <span id="page-2-0"></span>Objetivo

Esse manual apresenta os procedimentos para que o aluno realize sua Matrícula - Regulamento no SIGA.

SIGA significa Sistema Integrado de Gestão Acadêmica (Integrated Academic Management), que é um sistema que controla questões acadêmicas de um instituto educacional. O SIGA surgiu devido à necessidade das Unidades de Ensino do Centro Paula Souza terem seus procedimentos acadêmicos padronizados e integrados ao regulamento CEETEPS.

Como principais características podemos destacar essencialmente:

a) Integração e padronização das informações institucionais;

b) Padronização dos procedimentos acadêmicos;

c) Fiscalização e acompanhamento das atividades realizadas na unidade pelo

CEETEPS.

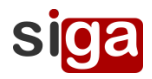

## <span id="page-3-0"></span>Acessando o SIGA

Para ingressar no SIGA o aluno deve acessar o link e em seguida executar os passos descritos abaixo.

**<https://siga.cps.sp.gov.br/aluno/login.aspx>**

Ao ingressar no sistema a seguinte imagem é apresentada:

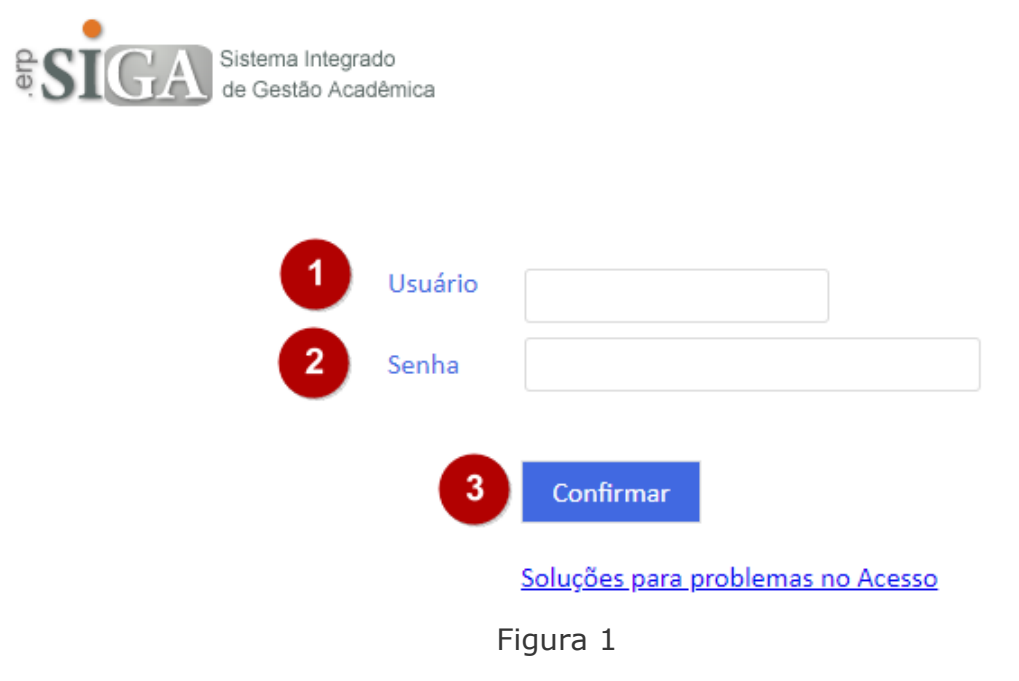

Como realizar o ingresso ao sistema SIGA?

- 1. Preencher o campo Usuário (figura 1, item 1).
- 2. Preencher o campo Senha (figura 1, item 2),
- 3. Clicar no botão Confirmar (figura 1, item 3) para fazer o login ao Sistema SIGA.

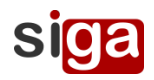

# <span id="page-4-0"></span>Interface de Matrícula - Regulamento

Ao acessar o sistema o aluno encontrará a interface abaixo:

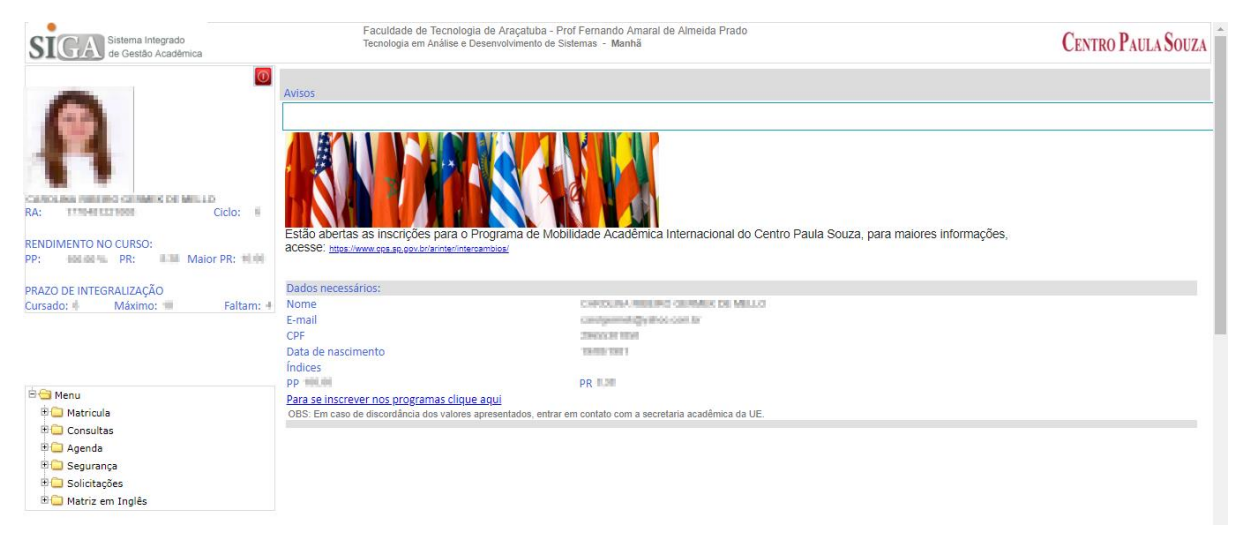

Figura 2

Para acessar a interface de Matrícula clicar no Menu Matrícula e selecionar a opção Matrícula online (item 1).

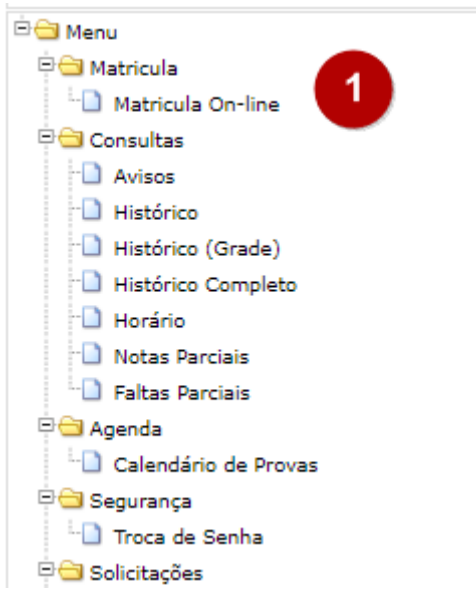

Figura 3

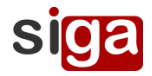

O sistema irá apresentar a interface de Matrícula On Line (figura 3), onde consta instruções (figura 4) que deverão ser lidas com bastante atenção:

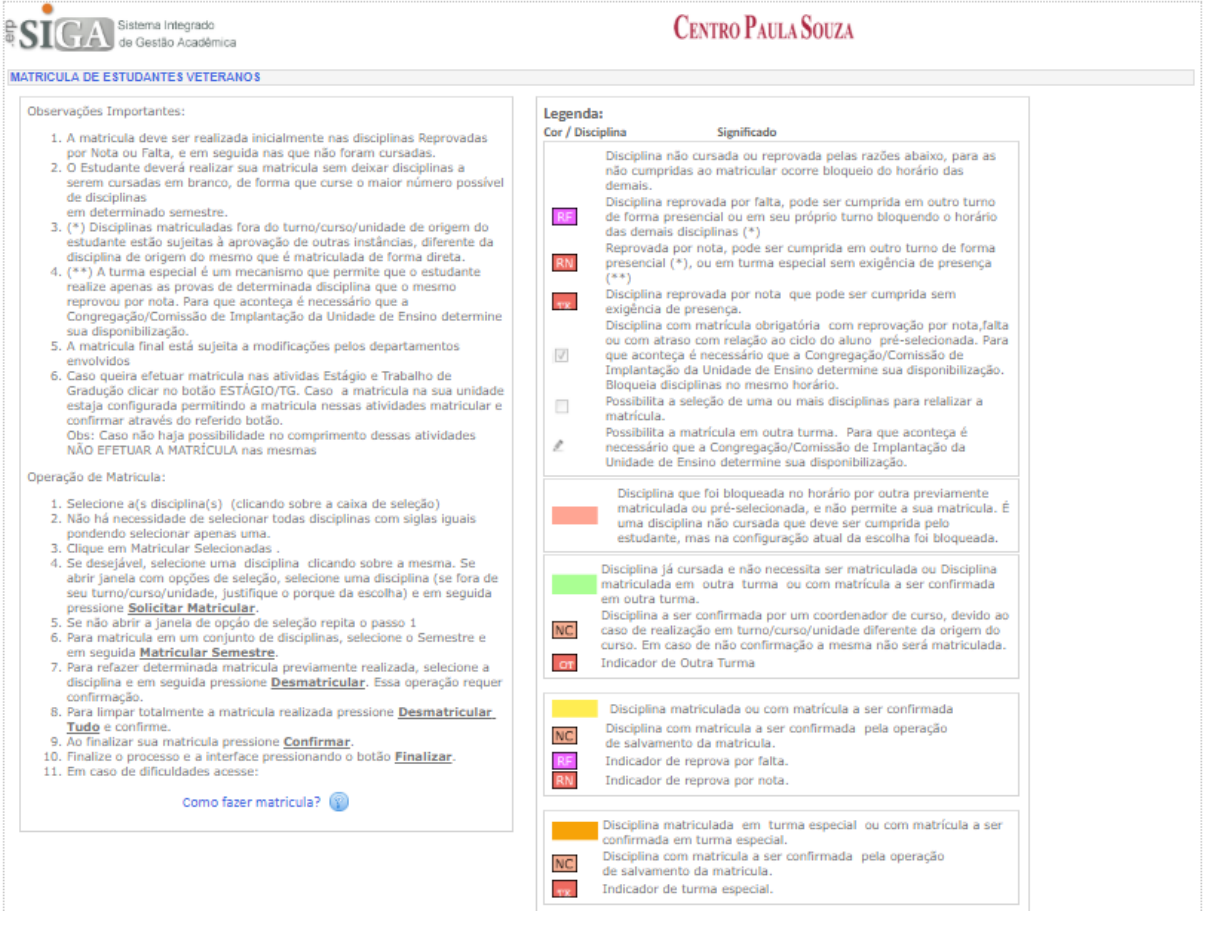

Figura 4

Após a leitura das instruções, o aluno deverá selecionar as disciplinas de interesse clicando nas caixas de seleção ao lado das mesmas (figura 5).

A interface irá apresentar somente as disciplinas não cursadas ou reprovadas que estarão na cor branca como mostra a figura abaixo:

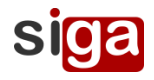

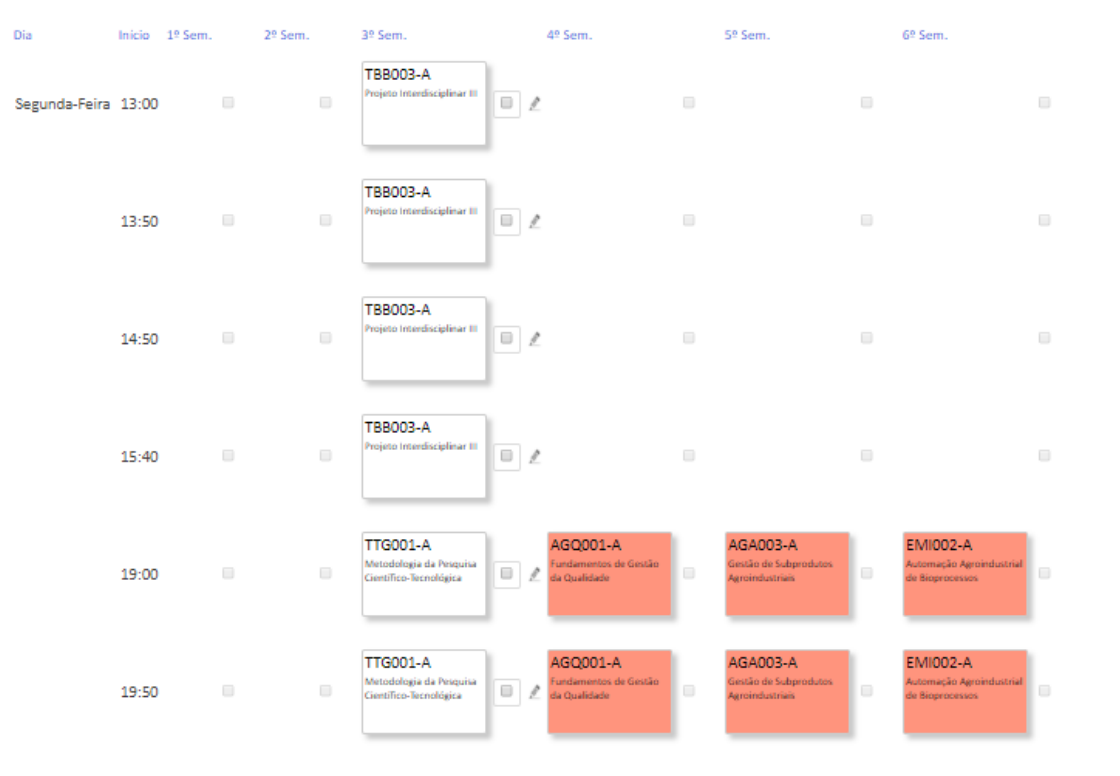

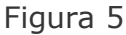

O aluno deverá selecionar as disciplinas de interesse clicando nas caixas de seleção ao lado das mesmas e em seguida clicar no botão "Matricular Selecionadas" (item 3, figura 6) deste modo as disciplinas selecionadas ficarão na cor Amarela como mostra a figura 7 .

No caso de aluno em fase, o mesmo poderá selecionar o semestre e clicar na opção "Matricular Semestre" (item 1, figura 6).

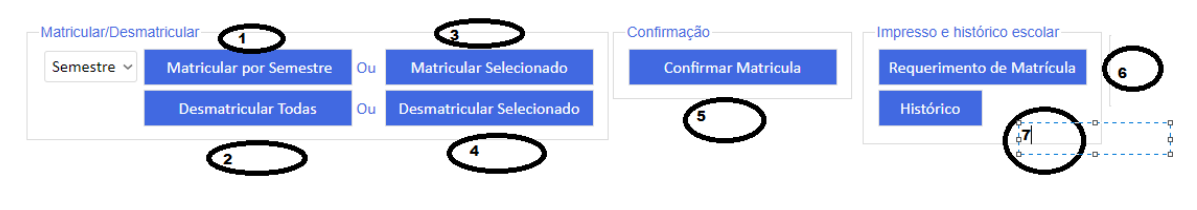

Figura 6

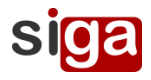

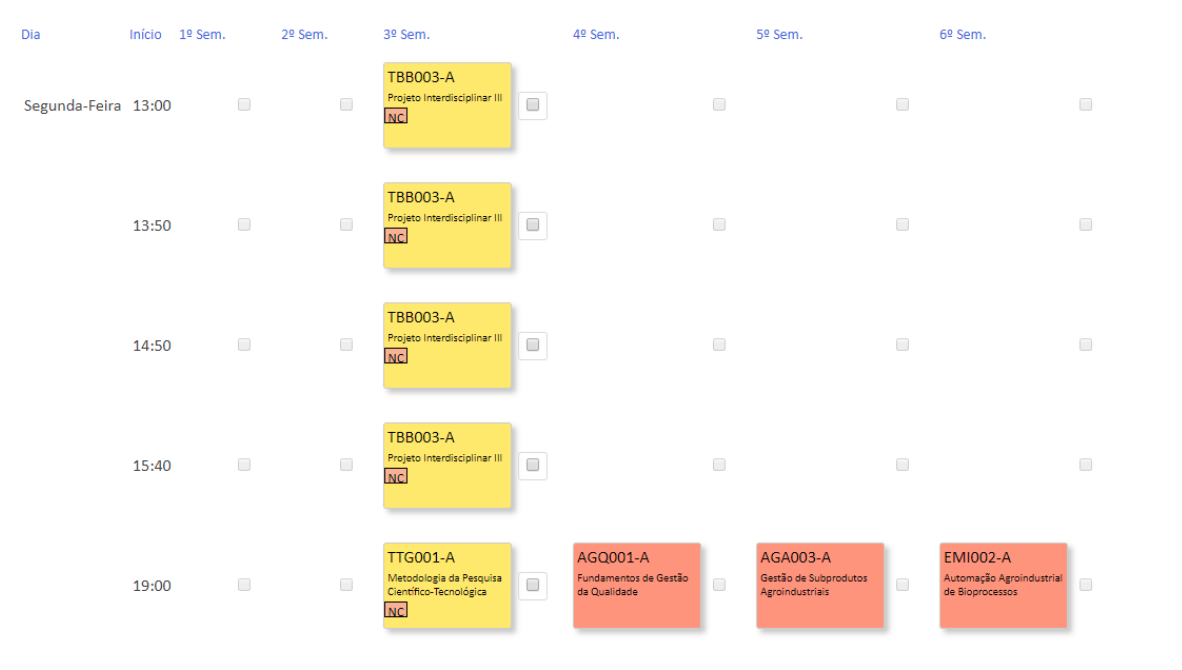

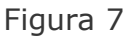

Então o aluno deverá confirmar sua matrícula clicando no botão "Confirmar Matrícula" (item 5, figura 6).

**ATENÇÃO:** O sistema ficará aberto para rematrícula somente no período determinado pela CESU e caso a matrícula não seja realizada nesse período o aluno terá sua matrícula trancada automaticamente.